# **Braille Labeler BL-1000 Link**

# **Brajlowska drukarka etykiet**

# **Podręcznik użytkownika**

**Tłumaczenie Altix Sp. z o. o.**

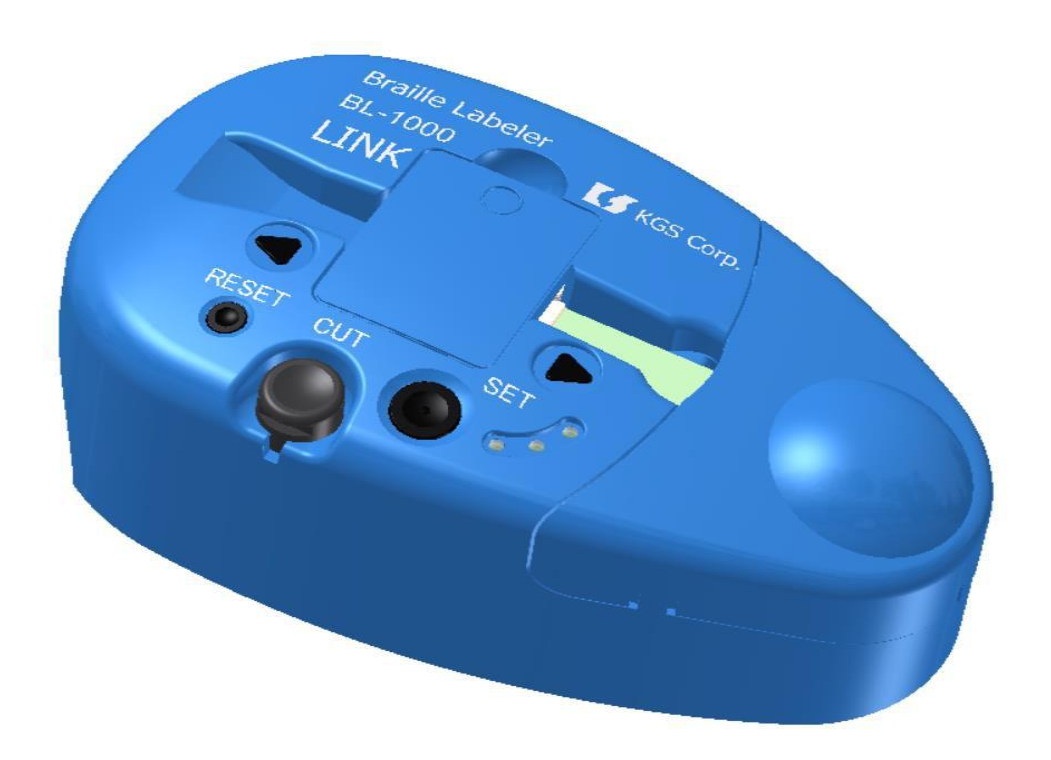

Rev 1.0 październik, 2020. © 2020 KGS Corporation. All Rights Reserved. Tłumaczenie wrzesień 2023

Producent:

KGS Corporation, 1004 Ogawa Machi Saitama 355-0321, Japan

Dystrybutor: Altix Sp. z o.o. Ul. Modlińska 246C 03-152 Warszawa Tel: 22 510 10 90

Serwis: Altix Sp. z o.o. Ul. Robotnicza 1 lok. 908 25-662 Kielce e-mail: [serwis@altix.pl](mailto:serwis@altix.pl)

## TREŚĆ NINIEJSZEGO PODRĘCZNIKA MOŻE ULEC ZMIANIE BEZ WCZEŚNIEJSZEGO POWIADOMIENIA UŻYTKOWNIKÓW.

## Spis treści

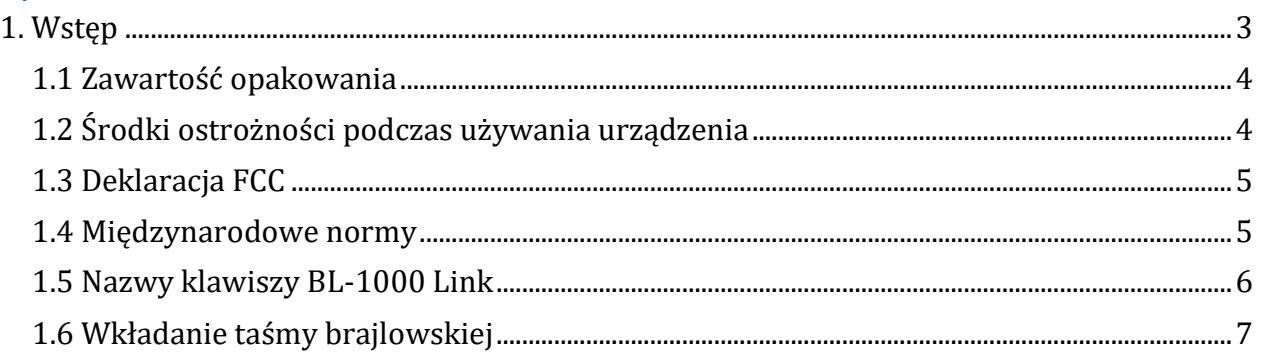

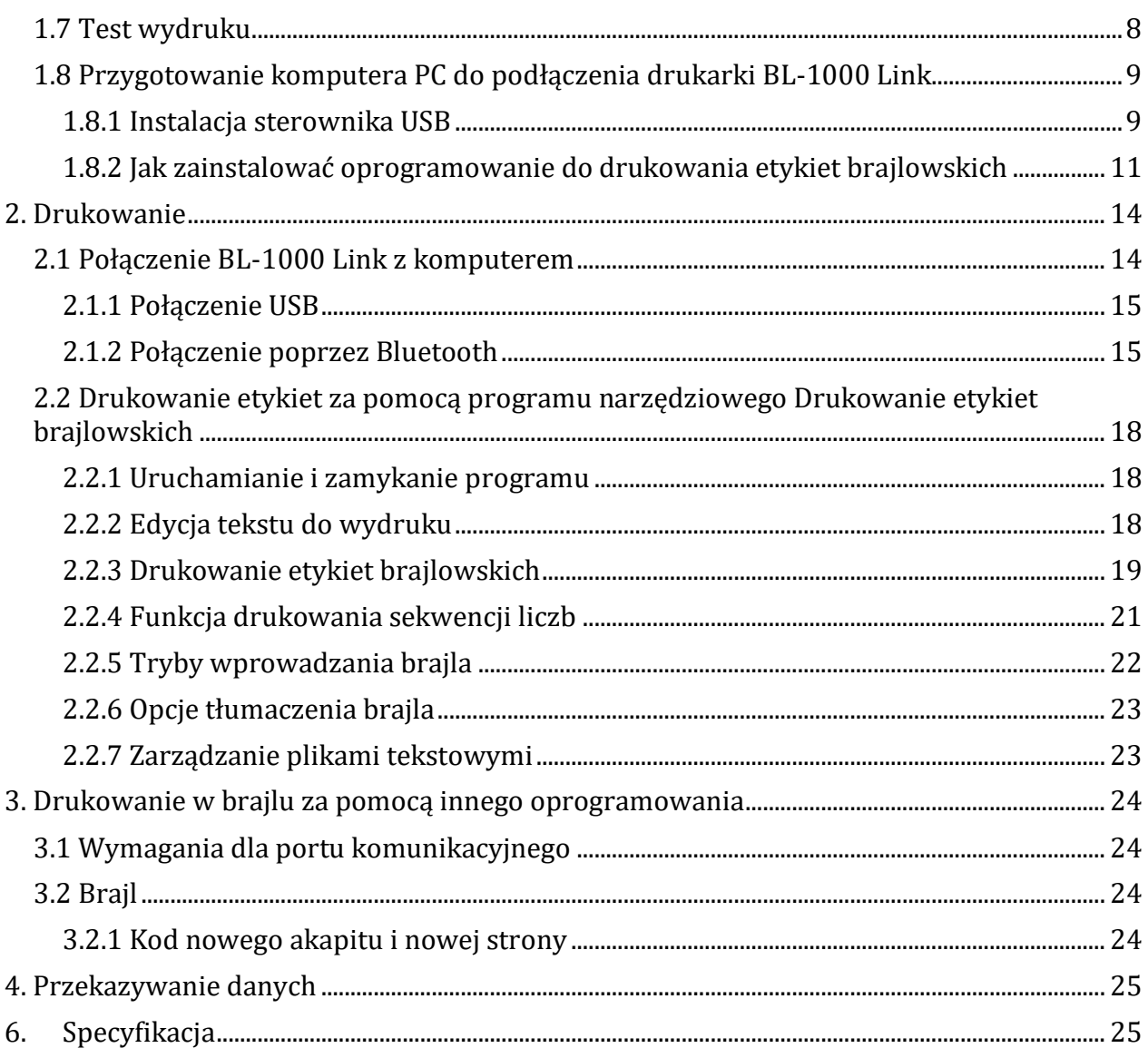

## <span id="page-2-0"></span>**1. Wstęp**

Dziękujemy za zakup drukarki etykiet brajlowskich Braille Labeler BL-1000 Link. Przed rozpoczęciem używania urządzenia należy uważnie przeczytać instrukcję obsługi i zapoznać się z funkcjami urządzenia.

### **Uwagi przed rozpoczęciem używania BL-1000 Link**

Przed podłączeniem BL-1000 Link do komputera PC należy zainstalować oprogramowanie załączone do urządzenia. Jeśli BL-1000 Link zostanie podłączona do komputera przed instalacją sterownika USB (załączonego do urządzenia), sterownik ten może zostać zainstalowany nieprawidłowo. Przed podłączeniem BL-1000 Link do PC prosimy przeczytać rozdział 1.5 i 1.6.

## <span id="page-3-0"></span>**1.1 Zawartość opakowania**

Opakowanie BL-1000 Link zawiera następujące elementy:

- Brajlowska drukarka etykiet BL-1000 Link
- Zasilacz AC
- Sieciowy kabel zasilający
- Przewód USB
- Taśma brajlowska dla BL-1000 Link
- Załączone oprogramowanie na CD-ROM
- Instrukcja obsługi w brajlu (wersja angielska).

## <span id="page-3-1"></span>**1.2 Środki ostrożności podczas używania urządzenia**

By utrzymać urządzenie BL-1000 LINK w dobrym stanie, należy przestrzegać poniższych środków ostrożności:

- Nie upuszczać, nie uderzać ani nie narażać BL-1000 LINK na silne wstrząsy, ponieważ jest to precyzyjne urządzenie elektroniczne.
- Unikać rozlewania wody, herbaty lub innych płynów na drukarkę BL-1000 LINK i taśmę brajlowską.
- Nie przechowywać urządzenia i taśmy brajlowskiej dedykowanej do wyłącznego użytku w drukarce BL-1000 LINK w miejscach bezpośredniego działania promieni słonecznych lub w miejscu, w którym panuje wysoka temperatura, np. w zamkniętym, nagrzanym samochodzie, w pobliżu grzejnika lub pieca itp.
- Nie demontować samodzielnie BL-1000 LINK. Demontaż BL-1000 LINK spowoduje utratę gwarancji na urządzenie.
- Dołączonego zasilacza sieciowego używać wyłącznie do BL-1000 LINK. Nie używać innych rodzajów zasilaczy sieciowych. Korzystanie z innych rodzajów zasilaczy spowoduje uszkodzenie urządzenia i jest niebezpieczne dla użytkownika.
- Należy upewnić się, że sieciowy kabel zasilający jest uziemiony. Kabel należy podłączyć do łatwo dostępnego gniazdka sieciowego w pobliżu urządzenia i natychmiast odłączyć kabel, jeśli pojawi się dym lub zapach spalenizny.
- Dedykowaną taśmę brajlowską stosować wyłącznie w urządzeniu BL-1000 LINK. Używanie innych rodzajów taśm spowoduje nieprawidłowe działanie lub uszkodzenie urządzenia BL-1000 LINK, zacięcia taśmy lub złą jakość wydruku.
- Używać BL-1000 LINK tylko po zamknięciu pokrywy, by uniknąć gromadzenia się kurzu.
- Należy upewnić się, że zarówno pokrywa taśmy, jak i drukarki brajlowskiej są stabilnie zamocowane na swoim miejscu.

By zapobiec zablokowaniu taśmy wewnątrz urządzenia BL-1000 LINK, nie należy wykonywać poniższych czynności.

- Nie ucinać taśmy brajlowskiej podczas drukowania, wciągania lub przewijania taśmy.
- Nie drukować przy mniejszej ilości taśmy.
- Przed rozpoczęciem drukowania sprawdzić czy taśma jest w prowadnicy znajdującej się po prawej stronie drukarki, pod pokrywą.
- Taśmę brajlowską wymieniać na nową, jeśli na rolce zostało jej niewiele.
- Jeśli kawałki taśmy brajlowskiej pozostaną wewnątrz BL-1000 LINK, otworzyć pokrywę drukarki brajlowskiej i usunąć je za pomocą pęsety lub szczypiec.
- Ze względu na właściwości taśmy w rolce, może ona ulec zagięciu lub skręceniu podczas ciągłego drukowania przez długi czas. By zachować jakość wydruku, zaleca się podzielenie taśmy na około 50 pasków i jednokrotne przecięcie.

## <span id="page-4-0"></span>**1.3 Deklaracja FCC**

To urządzenie jest zgodne z regulaminem FCC, część 15. Działanie urządzenia jest zgodne z poniższymi warunkami:

- To urządzenie nie powoduje szkodliwych zakłóceń.
- To urządzenie akceptuje wszelkie odbierane zakłócenia, włącznie z zakłóceniami, które mogą powodować wadliwe działanie.

Urządzenie zostało przetestowane i jest zgodne z ograniczeniami dla urządzeń cyfrowych Klasy B, zgodne z regułami FCC, część 15. Ograniczenia są określone, by zapewnić ochronę przed zakłóceniami w miejscu instalacji. Urządzenie generuje fale radiowe, używa ich i może je emitować, jeśli nie jest zainstalowane zgodnie z instrukcją, może też powodować zakłócenia w komunikacji radiowej. Ponadto nie ma gwarancji, że takie zakłócenia nie będą się pojawiać w miejscu instalacji. Jeśli urządzenie powoduje zakłócenia w odbiorze radia lub telewizji, co można ustalić wyłączając i włączając urządzenie, użytkownik może spróbować zmniejszyć zakłócenia w poniżej opisany sposób:

- Zmieniając położenie i kierunek anteny odbiornika.
- Zwiększając dystans pomiędzy urządzeniem i odbiornikiem.
- Podłączając urządzenie do innego gniazdka sieciowego.
- Prosząc o pomoc dystrybutora lub doświadczonego elektrotechnika.

### <span id="page-4-1"></span>**1.4 Międzynarodowe normy**

- 1.4.1 Dyrektywa niskonapięciowa 2014/35/UE
- EN 62368-1:2014+A11: 2017
- 1.4.2 Dyrektywa EMC 2014/30/UE
- EN 55024:2010
- EN 55032:2012+AC: 2013
- 1.4.3 Dyrektywa 2014/53/UE w sprawie urządzeń radiowych
- EN 300 328 V2.2.2
- EN 301 489-1 V2.1.1
- EN 301 489-17 V3.1.1
- EN 62479:2010
- 1.4.4 Dyrektywa RoHS 2011/65/UE

## <span id="page-5-0"></span>**1.5 Nazwy klawiszy BL-1000 Link**

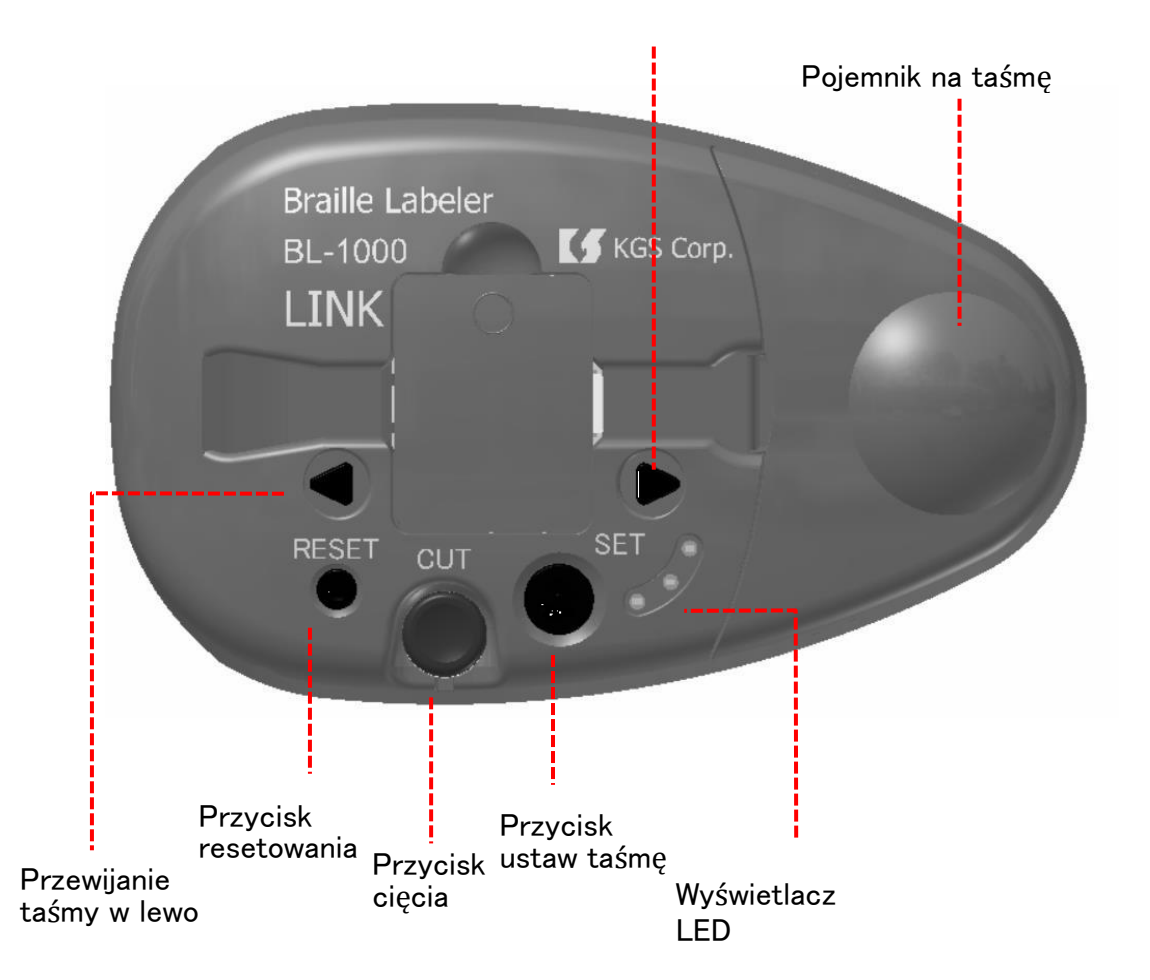

Prosimy zapoznać się z nazwami przycisków i ich funkcjami.

Jeżeli ustawimy drukarkę etykiet tak, by jej płaski bok był po lewej stronie i był skierowany pionowo, na lewym boku od góry znajdują się kolejno:

- Gniazdo zasilania DC
- Przełącznik zasilania
- Złącze USB

Na przedniej części drukarki, w dolnej części, znajdują się od lewej do prawej ułożone poziomo obok siebie trzy przyciski: Reset , Cut , Set. Nad nimi znajdują się ułożone poziomo dwa przyciski od lewej do prawej: przewiń w lewo (Send) , przewiń w prawo (Send). Na prawym boku drukarki, pod owalną pokrywą, znajduje się komora na taśmę brajlowską.

- Przycisk ustaw (Set). Przycisk ustaw jest używany do przesyłania górnej części taśmy brajlowskiej.
- Przycisk obetnij (Cut). Przycisk obetnij jest używany do obcinania taśmy brajlowskiej po wykonaniu wydruku. Jeśli obcinacz lub przycisk obcinania nie powraca do normalnej pozycji, zahacz czymś cienkim szczelinę otwierania, znajdującą się z przodu przycisku obcinania i pociągnij w górę.
- Przycisk reset. Przycisk reset jest używany do resetowania pamięci urządzenia, czyli resetowania danych oczekujących w buforze na wydrukowanie.
- Lewy przycisk przewiń (Send). Przycisk przewiń jest używany do przewijania taśmy brajlowskiej do lewej strony, poprzez przekręcenie rolki z taśmą. Można użyć tego przycisku podczas zacięcia się taśmy brajlowskiej.
- Prawy przycisk przewiń (Send). Przycisk przewiń jest używany do przewijania taśmy brajlowskiej do prawej strony, poprzez przekręcenie rolki z taśmą. Można użyć tego przycisku podczas zacięcia się taśmy brajlowskiej.
- Dioda LED. Kolor diody LED wskazuje stan urządzenia BL-1000 Link.
- Pokrywa taśmy brajlowskiej. By umieścić taśmę brajlowską w prowadnicy urządzenia, należy zdjąć pokrywę taśmy. Pokrywę nad taśmą należy zamykać podczas drukowania taśmy brajlowskiej.
- Wyświetlacz z diodami LED
- Czerwone światło sygnalizuje, że urządzenie jest włączone.
- Zielone światło sygnalizuje prawidłowe umieszczenie taśmy brajlowskiej w urządzeniu.
- Żółte światło sygnalizuje obecność danych oczekujących w buforze urządzenia.
- Sygnał dźwiękowy
- Długi sygnał występujący trzykrotnie sygnalizuje brak taśmy w drukarce lub jej nieprawidłowy montaż wykonany po włączeniu urządzenia lub po wciśnięciu przycisku ustawienia Set.
- Krótki dźwięk występujący dwukrotnie sygnalizuje stan po procesie drukowania punktów na taśmie brajlowskiej. Dźwięk będzie się powtarzał do momentu obcięcia taśmy i usunięcia jej z urządzenia. Funkcje drukarki będą zablokowane do chwili wciśnięcia przycisku obcinania Cut.
- $\triangleright$  Krótki dźwięk występujący trzykrotnie sygnalizuje resetowanie buforu urządzenia po wciśnięciu przycisku Reset. Zapala się wówczas również żółta dioda.

## <span id="page-6-0"></span>**1.6 Wkładanie taśmy brajlowskiej**

Drukarka etykiet BL-1000 Link dostarczana jest bez umieszczonej wewnątrz urządzenia taśmy brajlowskiej. Umieść taśmę w prowadnicy urządzenia, kierując się następującymi procedurami. Procedura montażu taśmy brajlowskiej:

- Podłącz zasilacz do urządzenia BL-1000 Link i włącz zasilanie. Usłyszysz dźwięk mechanizmu drukarki, która przesyła taśmę do wyjścia i długi dźwięk powtarzający się trzykrotnie. Dźwięk ten oznacza brak taśmy w drukarce.
- Otwórz pokrywę taśmy brajlowskiej, umieść całą taśmę brajlowską z papierową kasetką, pionowo, na środku, między przegrodami w korpusie. Umieść taśmę tak, by

wyższy koniec kasety z taśmą znajdował się z lewej strony. (lewa strona jest bliżej punktu wyjścia taśmy).

- Usuń zabezpieczenie końca taśmy, które zapobiegało jej rozwinięciu. Umieść koniec taśmy w wejściu do części drukującej i wsuń ją w rolki drukarki.
- Wciśnij przycisk ustawiania Set, by ustawić koniec taśmy w miejscu odpowiednim do rozpoczęcia drukowania. Jeśli po wciśnięciu przycisku Set usłyszysz krótki odgłos mechanizmu urządzenia i długi sygnał dźwiękowy powtórzony trzy razy, oznacza to, że rolki drukarki nie pobierają poprawnie taśmy. Umieść ponownie koniec taśmy w wejściu do części drukującej i wsuń ją w rolki drukarki, po czym wciśnij przycisk Set.
- Po prawidłowym umieszczeniu taśmy, zamknij pokrywę urządzenia.

## <span id="page-7-0"></span>**1.7 Test wydruku**

Wydrukuj poniższe trzy linie jako test wydruku. Zapis w brajlu:

1. linia 1

```
⠧⠑⠗⠎⠊⠕⠝⠼⠃
```
2. linia 2:

```
⠉⠒⠤⠛⠭⠶⠿⠉⠒⠤⠛⠭⠶⠿⠿⠿⠿⠿⠿⠿⠿⠿⠿⠿
```
3. linia 3:

```
⠠⠠⠅⠛⠎⠠⠃⠗⠁⠊⠇⠇⠑⠠⠇⠁⠃⠑⠇⠑⠗⠠⠠⠃⠇⠤⠼⠁⠚⠚⠚
```
4. linia 4:

⠫⠒⠐⠳⠒⠋⠹⠟⠴⠐⠳⠑⠐⠯⠑⠒⠰⠠⠠⠃⠇⠤⠼⠁⠚⠚⠚

- Pierwszy wiersz to numer wersji oprogramowania (angielski).
- Drugi wiersz to wzorzec testowy.
- Trzeci wiersz "KGS Braille Labeler BL-1000" (angielski).
- Czwarty wiersz "KGS Braille Labeler BL-1000" (japoński).

#### **Wykonanie wydruku testowego**

- Po podłączeniu zasilacza sieciowego do BL-1000 Link włącz przełącznik zasilania, naciskając jednocześnie przyciski Set i Reset. Krótki odgłos mechanizmu urządzenia i długi sygnał dźwiękowy, powtórzony trzy razy, oznaczają, że taśma brajlowska nie jest gotowa.
- Zamontuj ponownie taśmę brajlowską zgodnie ze wspomnianą wcześniej procedurą, jeśli usłyszysz długi sygnał dźwiękowy powtórzony trzy razy. Wciśnij przycisk Set i rozpocznij drukowanie. Jeśli drukowanie nie uruchamia się nadal, wyłącz zasilanie, odłącz zasilacz i powtórz procedurę od punktu 1. Taśma brajlowska po wydrukowaniu przejdzie do pozycji do obcięcia i urządzenie rozpocznie emisję sygnału dźwiękowego w odstępach 2-sekundowych.
- Wciśnij przycisk Cut, by obciąć taśmę z nadrukiem. Po usunięciu zadrukowanej taśmy słyszalny będzie sygnał dźwiękowy, w odstępach 10-sekundowych.
- Drukowanie drugiej linii rozpocznie się po wciśnięciu przycisku Set.
- Po wydrukowaniu wciśnij przycisk Cut, by obciąć taśmę z nadrukiem.
- Drukowanie trzeciej linii rozpocznie się po wciśnięciu przycisku Set.
- Wciśnij przycisk Cut, by obciąć taśmę z nadrukiem.
- Drukowanie czwartej linii rozpocznie się po naciśnięciu przycisku Set.
- Wciśnij przycisk Cut, by obciąć taśmę z nadrukiem.
- Po zakończeniu wyłącz zasilanie i odłącz zasilacz AC od urządzenia.

## <span id="page-8-0"></span>**1.8 Przygotowanie komputera PC do podłączenia drukarki BL-1000 Link**

Do urządzenia załączone są dwa rodzaje oprogramowania.

- Sterownik USB i sterowniki wirtualnych portów COM. Dla BL-1000 Link. Jest to oprogramowanie wymagane do połączenia BL-1000 Link z komputerem PC poprzez przewód USB lub bezprzewodowo poprzez Bluetooth. Zainstaluj sterowniki USB przed podłączeniem BL-1000 Link do komputera.
- Drukowanie etykiet brajlowskich. Jest to oprogramowanie narzędziowe do łatwego tworzenia etykiet brajlowskich. Jest ono zgodne z poniższymi wersjami systemów operacyjnych: Microsoft Windows 10 64- lub 32-bitowy i Windows 11. Należy używać komputera z jednym z powyższych systemów operacyjnych.

Uwaga: W zależności od środowiska komputera, do zainstalowania oprogramowania mogą być potrzebne uprawnienia administratora. W takim przypadku należy skontaktować się z administratorem systemu.

#### <span id="page-8-1"></span>**1.8.1 Instalacja sterownika USB**

Uwaga Sterownik USB ma dwie wersje, jedną wspólną dla Windows 10 64 bity i Windows 11 (plik instalatora to CP210xVCPInstaller\_x64.exe) oraz oddzielną dla Windows 10 32 bity (plik instalatora to CP210xVCPInstaller\_x86.exe). Należy wybrać sterownik odpowiedni dla systemu operacyjnego komputera i rozpocząć instalację. By zainstalować sterownik USB, należy wykonać poniższe procedury.

 Pobrać ze strony Altix plik CP210x\_Universal\_Windows\_Driver.zip ze sterownikami i rozpakować go do katalogu roboczego. [Uniwersalne sterowniki dla](https://pliki.altix.pl/BrailleLabelerBL1000/CP210x_Universal_Windows_Driver.zip)  [WindowsU](https://pliki.altix.pl/BrailleLabelerBL1000/CP210x_Universal_Windows_Driver.zip)ruchomić instalator sterowników zgodnych z twoim systemem Windows. Postępować zgodnie z instrukcjami wyświetlanymi na ekranie i rozpocząć instalację.

Oto treść okna: Kreator instalacji sterowników urządzeń. Kreator instalacji sterowników urządzeń - Zapraszamy! Ten kreator ułatwia instalację sterowników oprogramowania potrzebnych do pracy niektórych urządzeń komputera.

By kontynuować, kliknij przycisk Dalej. Wstecz, Dalej, Anuluj.

 Trzeba kliknąć Dalej, by zainstalować sterownik USB. Jeżeli nie zainstalujesz sterownika USB nie będzie możliwości drukowania etykiet za pomocą drukarki BL-1000 Link ani w przypadku połączenia przewodem USB, ani w przypadku bezprzewodowego połączenia Bluetooth.

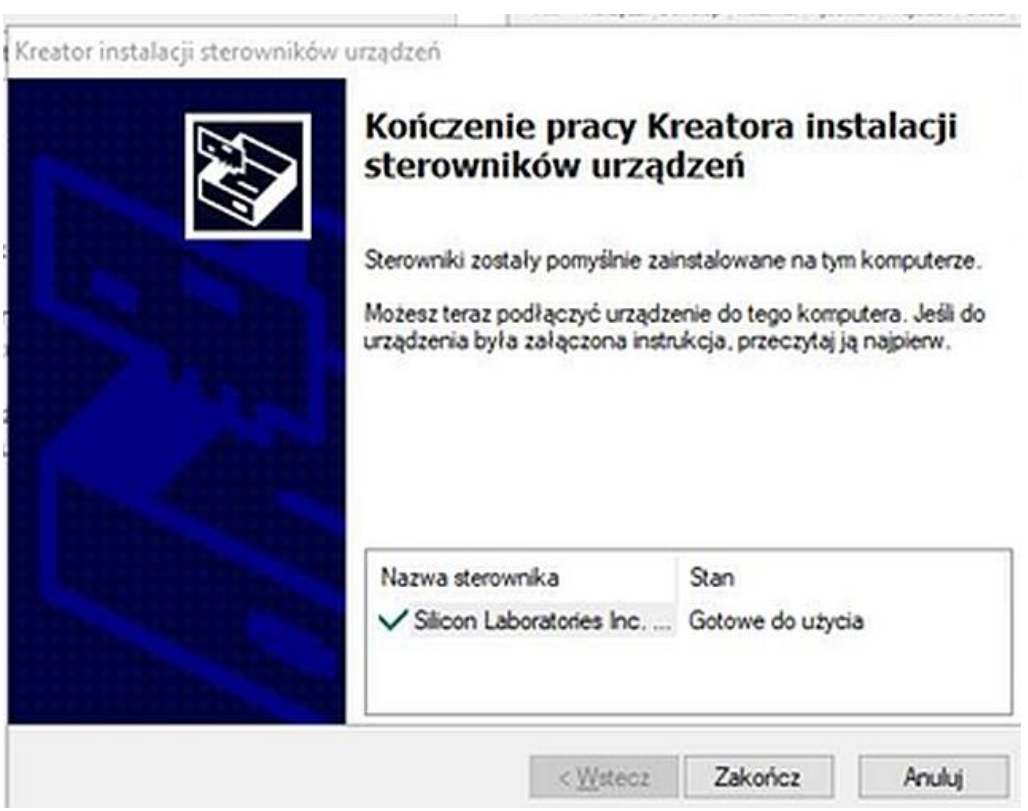

Oto treść okna:

Kreator instalacji sterowników urządzeń.

Kończenie pracy Kreatora instalacji sterowników urządzeń.

Sterowniki zostały pomyślnie zainstalowane na tym komputerze.

Możesz teraz podłączyć urządzenie do tego komputera. Jeśli do urządzenia była załączona instrukcja, przeczytaj ją najpierw.

Nazwa sterownika Silicon Laboratories Inc. ...

Stan Gotowe do użycia.

Wstecz, Zakończ, Anuluj.

 Na ekranie zostanie wyświetlony komunikat o zakończeniu instalacji. Trzeba wówczas kliknąć przycisk Zakończ, by zamknąć okno instalatora.

#### <span id="page-10-0"></span>**1.8.2 Jak zainstalować oprogramowanie do drukowania etykiet brajlowskich**

By zainstalować program narzędziowy "Drukowanie etykiet brajlowskich", należy wykonać poniższą procedurę.

 Pobrać ze strony Altix plik 'DrukowanieEtykietBrajlowskich.zip' [Oprogramowanie](https://pliki.altix.pl/BrailleLabelerBL1000/Drukowanie_etykiet_brajlowskich.zip)  [do drukowania etykiet brajlowskich](https://pliki.altix.pl/BrailleLabelerBL1000/Drukowanie_etykiet_brajlowskich.zip) i rozpakować go do katalogu roboczego. Uruchomić plik instalatora o nazwie BrlLabelSetup.exe. Postępować zgodnie z instrukcjami wyświetlanymi na ekranie i rozpocząć instalację.

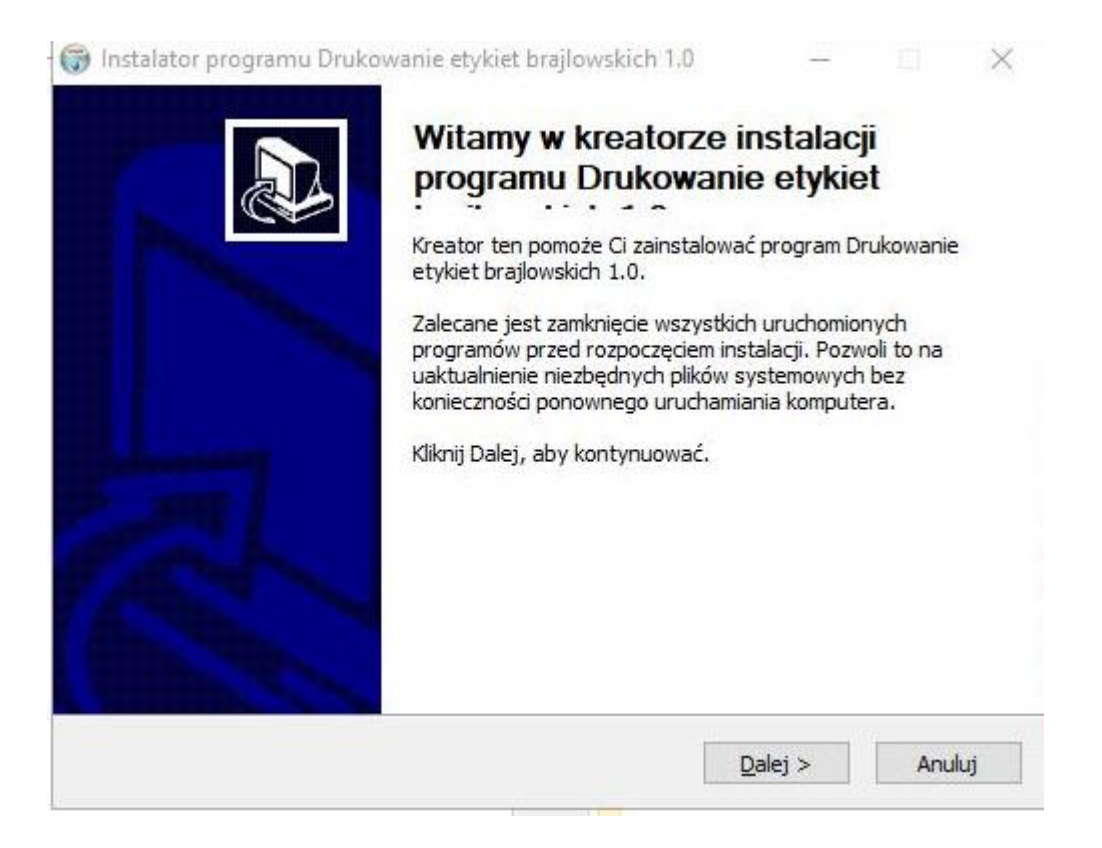

Oto treść okna:

Instalator programu Drukowanie etykiet brajlowskich 1.0. Witamy w kreatorze instalacji programu Drukowanie etykiet. Kreator ten pomoże Ci zainstalować program Drukowanie etykiet brajlowskich 1.0. Zalecane jest zamknięcie wszystkich uruchomionych programów przed rozpoczęciem instalacji. Pozwoli to na uaktualnienie niezbędnych plików systemowych bez konieczności ponownego uruchamiania komputera.

Kliknij Dalej, by kontynuować.

Dalej, Anuluj.

Trzeba kliknąć Dalej, by kontynuować.

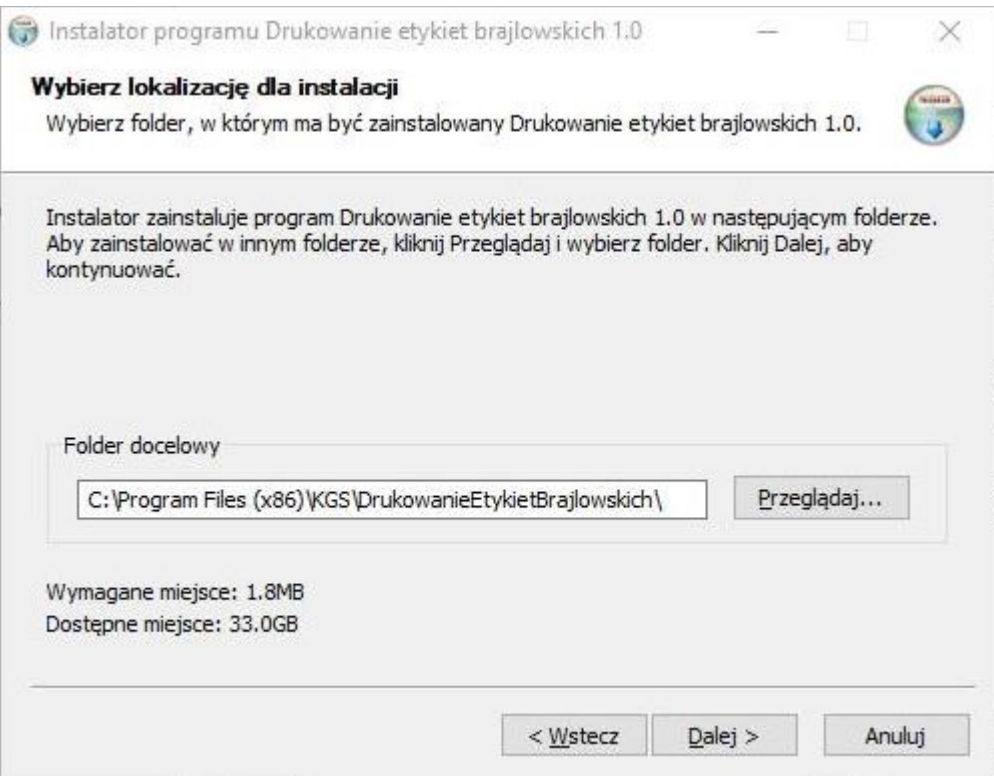

Oto treść okna:

Instalator programu Drukowanie etykiet brajlowskich 1.0.

Wybierz lokalizację dla instalacji.

Wybierz folder, w którym ma być zainstalowany Drukowanie etykiet brajlowskich 1.0. Instalator zainstaluje program Drukowanie etykiet brajlowskich 1.0 w następującym folderze. By zainstalować w innym folderze, kliknij Przeglądaj i wybierz folder. Kliknij Dalej, by kontynuować.

Folder docelowy C:\Program Files(x86)\KGS\DrukowanieEtykietBrajlowskich Przeglądaj...

Wymagane miejsce: 1.8MB. Dostępne miejsce: 32.5GB. Wstecz, Dalej, Anuluj.

Trzeba kliknąć Dalej, by kontynuować.

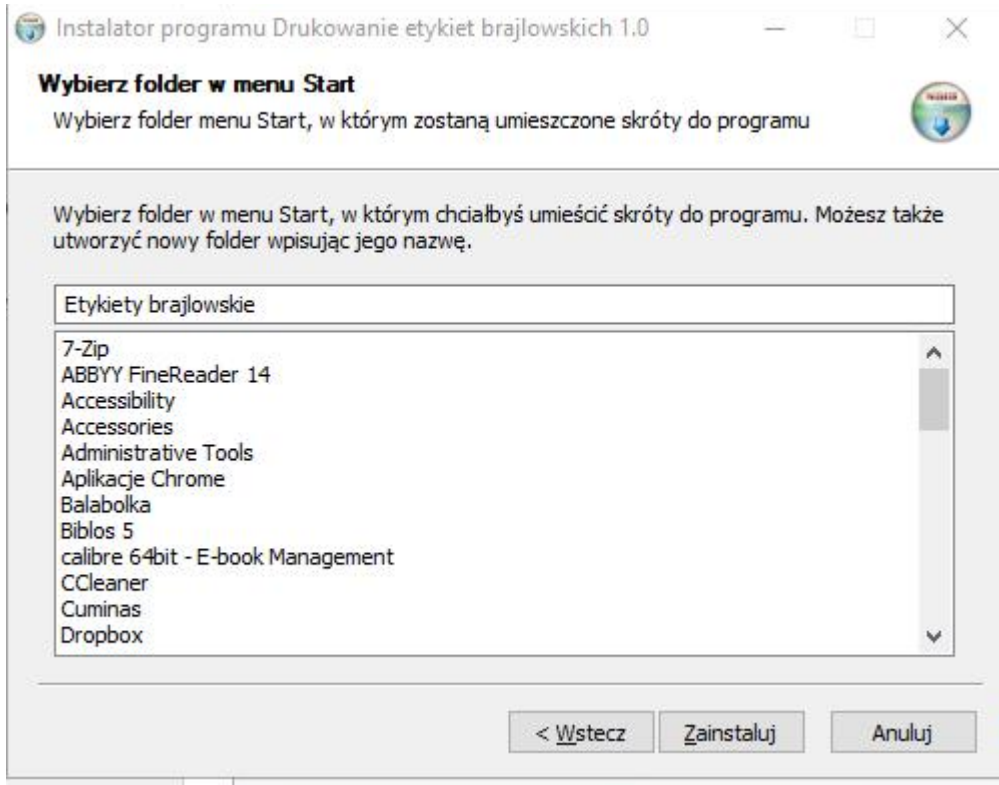

Oto treść okna:

Instalator programu Drukowanie etykiet brajlowskich 1.0.

Wybierz folder w menu Start, w którym zostaną umieszczone skróty do programu. Wybierz folder w menu Start, w którym chciałbyś umieścić skróty do programu. Możesz także utworzyć nowy folder wpisując jego nazwę.

Etykiety brajlowskie ...

Wstecz, Zainstaluj, Anuluj.

Trzeba kliknąć Zainstaluj, by rozpocząć instalację.

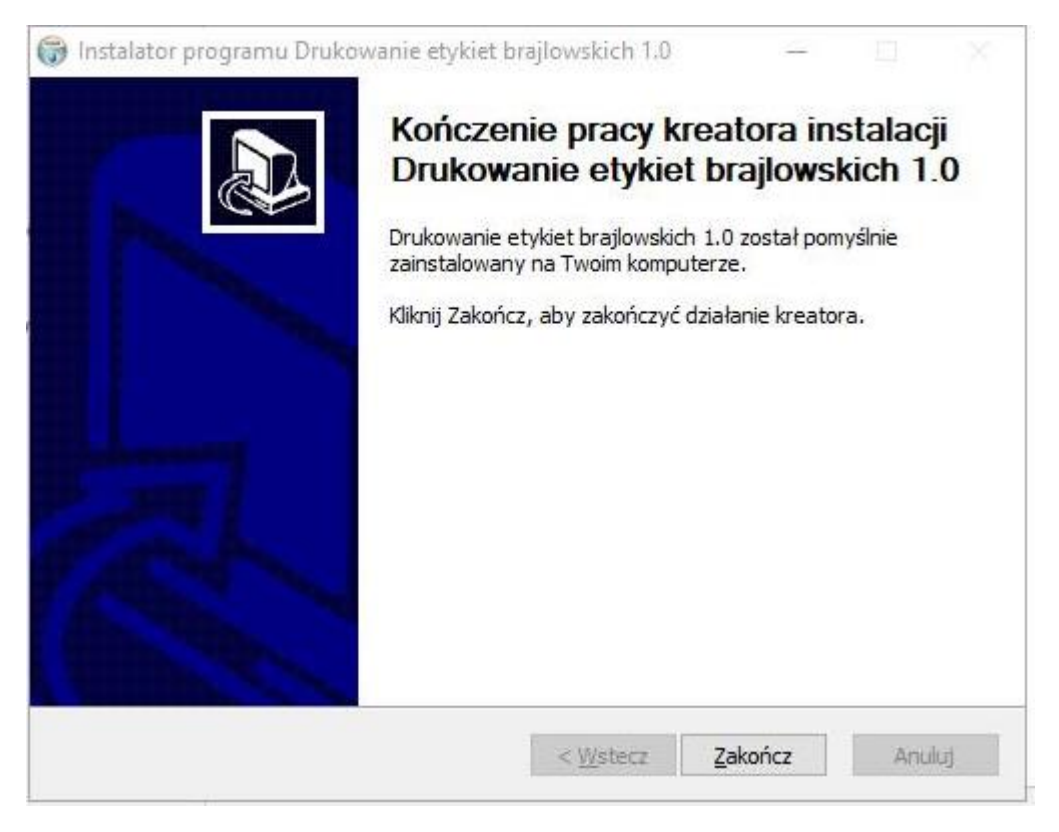

Oto treść okna:

Instalator programu Drukowanie etykiet brajlowskich 1.0.

Kończenie pracy kreatora instalacji Drukowanie etykiet brajlowskich 1.0.

Drukowanie etykiet brajlowskich 1.0 został pomyślnie zainstalowany na Twoim komputerze.

Kliknij Zakończ, by zakończyć działanie kreatora. Wstecz, Zakończ, Anuluj.

<span id="page-13-0"></span>Po zakończeniu instalacji trzeba kliknąć przycisk Zakończ.

## **2. Drukowanie**

Ten rozdział opisuje drukowanie etykiet brajlowskich na taśmie za pomocą urządzenia BL-1000 Link podłączonego do komputera. Jeśli wymagane oprogramowanie nie zostało zainstalowane na komputerze, wróć do rozdziału 1.8 i uruchom instalację.

## <span id="page-13-1"></span>**2.1 Połączenie BL-1000 Link z komputerem**

Podłącz zasilacz do urządzenia BL-1000 Link i włącz zasilanie. Koniec taśmy brajlowskiej zostanie automatycznie ustawiony w pozycji do drukowania. Umieść nową taśmę w urządzeniu, jeśli zgłasza ono brak taśmy.

Podłącz BL-1000 Link do komputera zgodnie z poniższymi instrukcjami.

#### <span id="page-14-0"></span>**2.1.1 Połączenie USB**

- Uruchom komputer.
- Podłącz BL-1000 Link do komputera za pomocą kabla USB.

#### <span id="page-14-1"></span>**2.1.2 Połączenie poprzez Bluetooth**

Procedury (dla Windows 10 i Windows 11):

- Sparuj BL-1000 Link z komputerem. Otwórz menu start, w polu wyszukiwania wpisz Bluetooth i wciśnij klawisz Enter.
- Otworzy się ekran "Bluetooth i inne urządzenia".

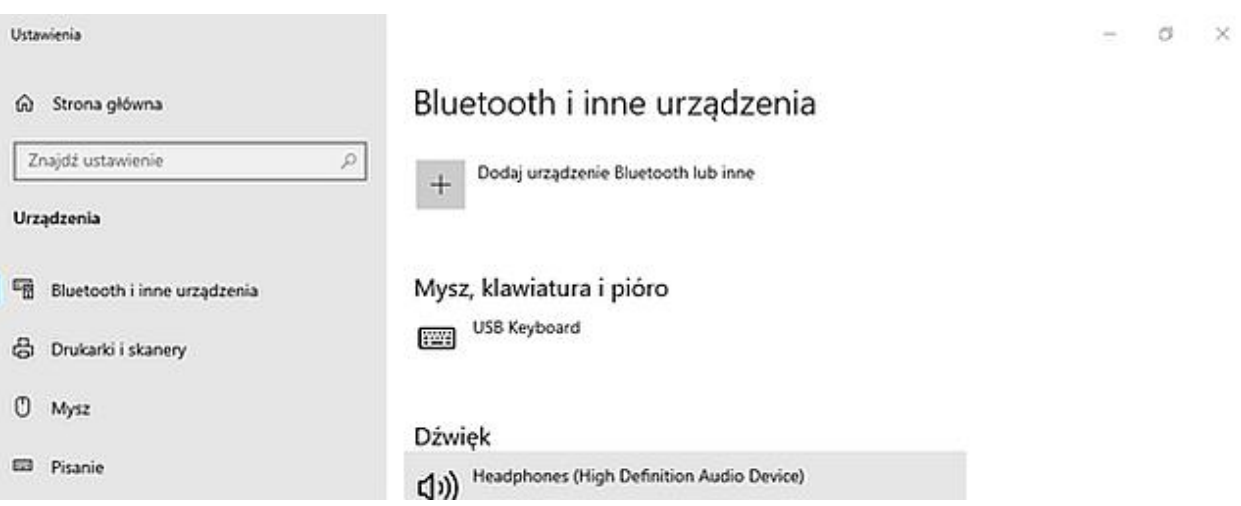

Oto treść okna:

Ustawienia. Strona główna. Przycisk grupa. Pole wyszukiwania, znajdź ustawienie, pole edycyjne. Znajdź ustawienie Urządzenia, pole listy. Bluetooth i inne urządzenia. Element pola listy grupa Bluetooth i inne urządzenia. Dodaj urządzenie Bluetooth lub inne, przycisk.

 Następnie wybierz opcję "Dodaj urządzenie Bluetooth lub inne". Otworzy się kolejne okno.

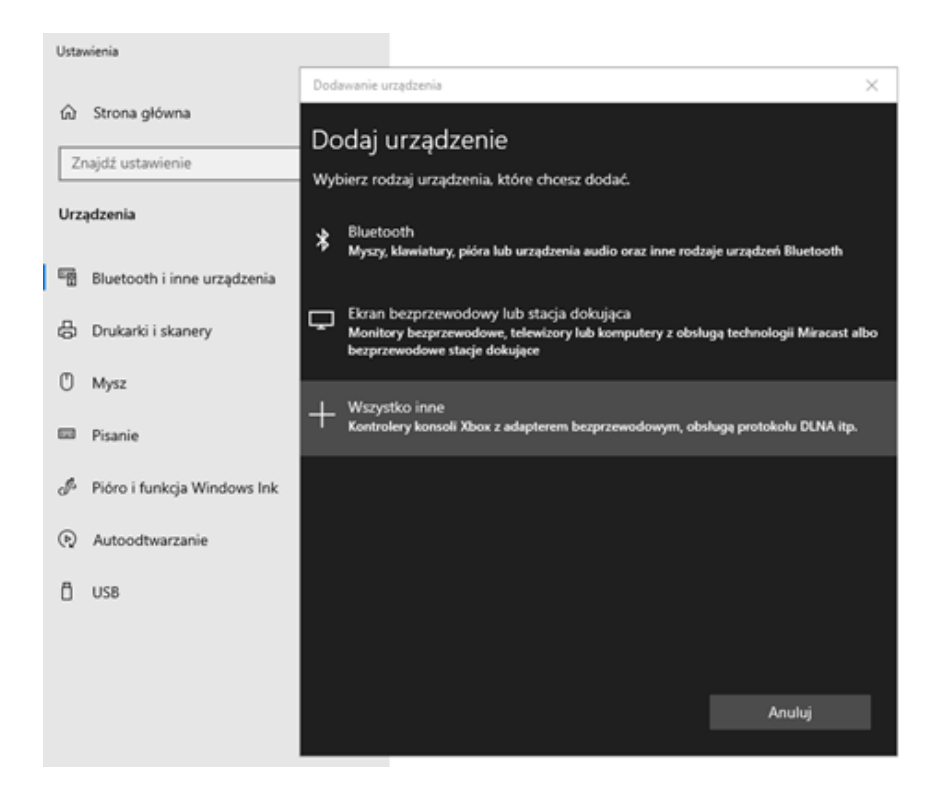

Oto treść okna: Host środowiska powłoki systemu Windows. Przycisk Środowisko łączenia urządzeń. Grupa Dodaj urządzenie. Wybierz rodzaj urządzenia, które chcesz dodać. Bluetooth. Przycisk.

 Na ekranie Dodaj urządzenie kliknij przycisk Bluetooth, następnie kliknij Środowisko łączenia Bluetooth, z listy dostępnych urządzeń wybierz BL-1000 Link i wciśnij klawisz Enter.

Uwaga: Jeżeli Bluetooth nie jest włączone, otworzy się okno:

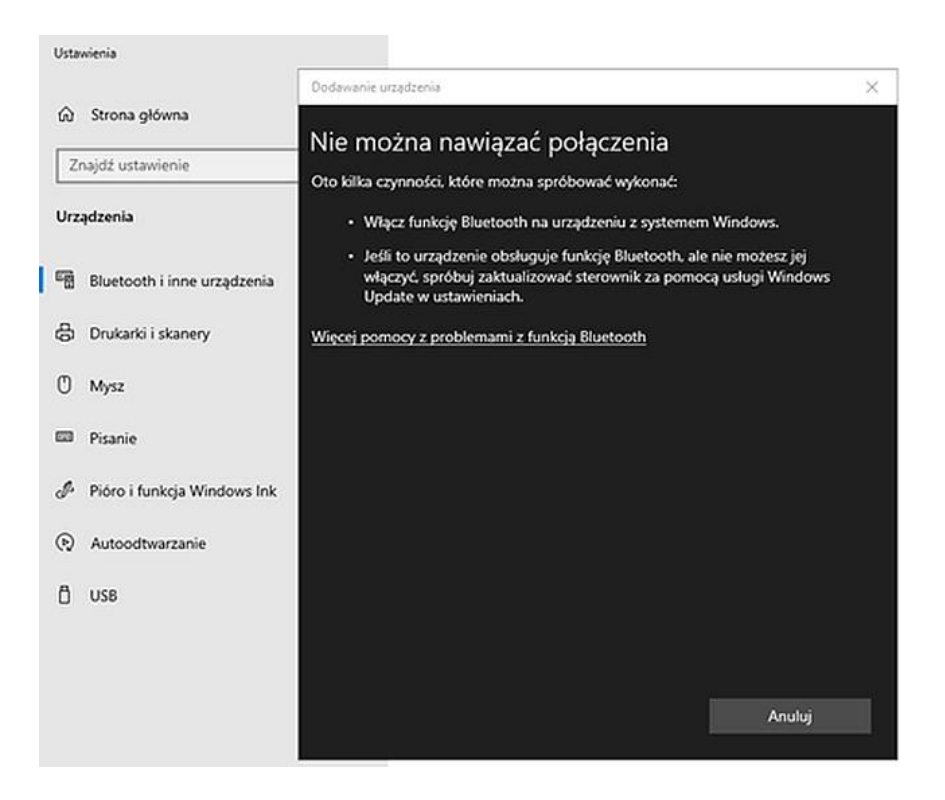

Oto treść okna Host środowiska powłoki systemu Windows. Środowisko łączenia urządzeń grupa. Nie można nawiązać połączenia.

Oto kilka czynności, które można spróbować wykonać: Włącz funkcję Bluetooth na urządzeniu z systemem Windows. (Link).

By włączyć Bluetooth, kliknij Włącz funkcję Bluetooth na urządzeniu z systemem Windows.

 Po sparowaniu BL-1000 Link i komputera kliknij przycisk Gotowe i wróć do ekranu "Bluetooth i inne urządzenia". Następnie potwierdź port COM używany do łączności z urządzeniem, klikając przycisk Więcej ustawień protokołu Bluetooth grupa, Otwórz Przycisk, następnie przejdź do zakładki 'Porty COM'.

Oto treść okna: Opcje Zakładka. Porty COM Zakładka. Sprzęt Zakładka. Ten komputer używa portów COM (szeregowych) wyświetlonych poniżej. By ustalić czy potrzebujesz portów COM, zapoznaj się z dokumentacją dostarczoną wraz z u rządzeniem Bluetooth. Pole listy. Port nagłówek kolumny. Kierunek nagłówek kolumny.

Nazwa nagłówek kolumny.

... COM7. Kierunek: przychodzące. Nazwa: BL-1000 LINK. COM8. Kierunek: wychodzące. Nazwa: BL-1000 LINK 'SerialPort'.

Wybierając port połączenia, wybierz ten, który jest portem wychodzącym, w tym przypadku jest to port COM 8.

## <span id="page-17-0"></span>**2.2 Drukowanie etykiet za pomocą programu narzędziowego Drukowanie etykiet brajlowskich**

#### <span id="page-17-1"></span>**2.2.1 Uruchamianie i zamykanie programu**

Poniższe procedury opisują trzy różne metody uruchamiania programu Drukowanie etykiet brajlowskich.

- Metoda 1. Na pulpicie kliknij dwa razy ikonę Drukowanie etykiet brajlowskich.
- Metoda 2. Przejdź do menu Start, Wszystkie programy, Drukowanie etykiet brajlowskich i kliknij Drukowanie etykiet brajlowskich.
- Metoda 3. Kliknij dwa razy już utworzony plik tekstowy z rozszerzeniem .kbld, by otworzyć przykładowy tekst w aplikacji Drukowanie etykiet brajlowskich.
- Kliknij menu 'Plik' i 'Wyjście' w głównym oknie aplikacji, by ją zamknąć.

#### <span id="page-17-2"></span>**2.2.2 Edycja tekstu do wydruku**

Po uruchomieniu aplikacji Drukowanie etykiet brajlowskich w polu edycyjnym widnieje ostatnio wprowadzany tekst.

- By wprowadzić nowy tekst do wydrukowania na pasku menu kliknij 'Etykieta' i 'Nowa etykieta'. By edytować zapisany wcześniej tekst, wybierz go z listy i kliknij na nim dwa razy. Podczas korzystania z klawiatury przejdź strzałkami do elementu z listy i wciśnij klawisz Enter.
- Po wybraniu elementu pojawi się następujące okno.

Oto treść okna: Edycja etykiety. Tytuł: testowa. Tekst: Ala ma kota. Tłumacz brajl Ala ma kota. Wprowadzanie brajla: standardowe. Numer następnej: Drukuj, Zamknij, Anuluj.

- Wprowadź zdanie lub słowo, które chcesz wydrukować do pola Tekst i kliknij 'Tłumacz'. Zdanie lub słowo zostanie przetłumaczone na brajla i wyświetlone w polu Brajl. Punkty brajlowskie wyświetlone w polu Brajl zostaną wydrukowane na taśmie brajlowskiej. W polu Brajl można również edytować tekst.
- Wprowadź tytuł edytowanego tekstu w polu Tytuł. (Można pominąć ten krok).
- Kliknij Zamknij, by zamknąć okno edycji. Kliknij Anuluj, by anulować edycję tekstu.

#### <span id="page-18-0"></span>**2.2.3 Drukowanie etykiet brajlowskich**

Po zakończeniu edycji tekstu wykonuj poniższe czynności, by rozpocząć drukowanie etykiety.

- Wykonaj polecenie drukuj w jeden z poniższych sposobów:
- Kliknij 'Drukuj' w oknie "Edycja etykiety" jak opisano w poprzednim rozdziale.
- Zaznacz tekst etykiety do wydruku na liście etykiet w głównym oknie aplikacji i wybierz 'Etykieta' z paska menu, a następnie opcję 'Drukuj'.
- Podczas połączenia USB urządzenie monituje o wskazanie portu i wyświetla poniższy komunikat w przypadku połączenia za pomocą przewodu USB.

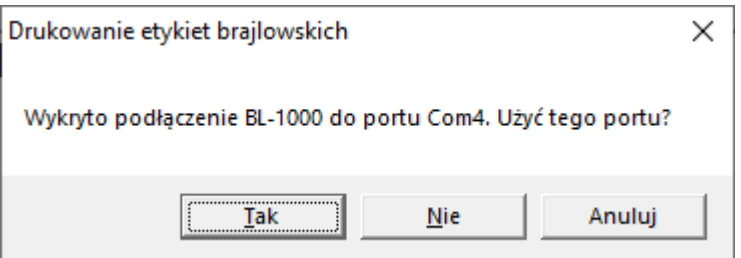

Oto treść okna: Drukowanie etykiet brajlowskich Wykryto podłączenie BL-1000 do portu Com4. Użyć tego portu? Tak, Nie, Anuluj.

Kliknij Tak, jeśli używasz tego portu. Kliknij Nie, jeśli używasz innego portu.

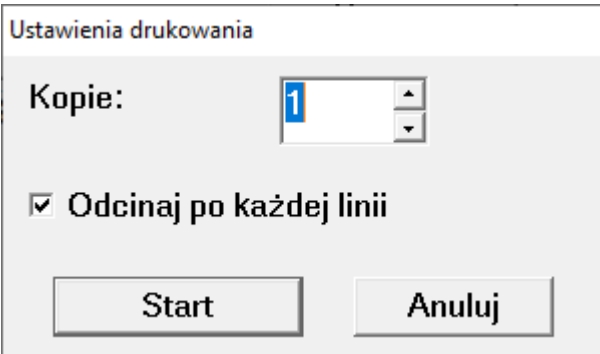

Oto treść okna: Ustawienia drukowania. Kopie: 1. Odcinaj po każdej linii. Start, Anuluj.

Jeśli urządzenie nie może się połączyć za pomocą wskazanego portu USB, wyświetlony zostanie komunikat "Nie można otworzyć portu COM6".

Oto treść okna: Drukowanie etykiet brajlowskich. Nie można otworzyć portu: Com6. OK, Anuluj.

Po wyświetleniu powyższego okna wybierz port komunikacyjny, który będzie służył do połączenia BL-1000 Link i kliknij Dalej.

UWAGA: Po wybraniu portu komunikacyjnego w oknie drukarki Braille Labeler, powyższe okno nie będzie wyświetlane przy następnym drukowaniu.

By dokonać zmiany portu komunikacyjnego, uruchom ponownie program 'Drukowanie etykiet brajlowskich'. Wyświetlone zostanie poniższe okno.

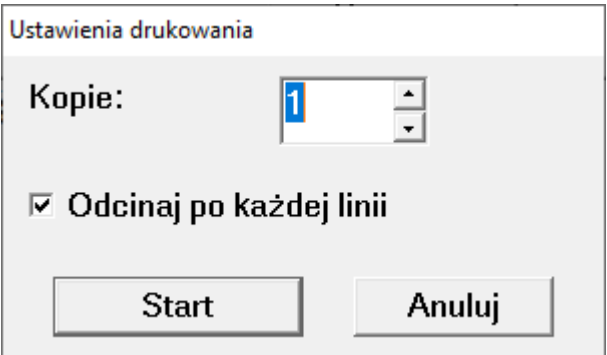

Oto treść okna: Ustawienia drukowania. Kopie: 1. Odcinaj po każdej linii. Start, Anuluj.

- 1. Zaznacz pole wyboru 'Odcinaj po każdej linii', by odcinać zadrukowaną taśmę za pomocą obcinarki urządzenia BL-1000 Link. Jeśli pole wyboru "Odcinaj po każdej linii" nie zostanie zaznaczone, urządzenie będzie kontynuować drukowanie, a użytkownik sam będzie odcinał taśmę po dokonaniu wydruku.
- 2. Wybierz kopie wydruku i wciśnij przycisk Start, by rozpocząć drukowanie.
- 3. Taśma brajlowska po wydrukowaniu przejdzie do pozycji do obcięcia i urządzenie rozpocznie emisję sygnału dźwiękowego w odstępach 2 sekundowych.
- 4. Wciśnij przycisk Cut, by obciąć taśmę z nadrukiem. Po usunięciu zadrukowanej taśmy z urządzenia słyszalny będzie sygnał dźwiękowy w odstępach 10 sekundowych.
- 5. Po zakończeniu wydruku należy wykonać ponownie kroki 4 i 5. Po wydruku margines na górze paska może się różnić szerokością od marginesu na dole paska. Węższy margines oznacza górną część paska.

UWAGA: Jeśli naciśnięty zostanie przycisk Cut przed przesłaniem taśmy do odpowiedniej pozycji do obcięcia, ostatnie znaki wydruku mogą zostać odcięte. Pamiętaj, by wciskać przycisk Cut po usłyszeniu sygnału dźwiękowego. Jeśli znaki wydruku pozostały w pozycji do następnego wydruku, należy wcisnąć przycisk Set trochę dłużej, co spowoduje przesunięcie się taśmy do pozycji do obcięcia. Wciśnij wtedy przycisk Cut, by obciąć taśmę z wydrukiem i usuń ją z urządzenia.

#### <span id="page-20-0"></span>**2.2.4 Funkcja drukowania sekwencji liczb**

Program 'Drukowanie etykiet brajlowskich' ma funkcję generowania sekwencji liczb zwiększających się o 1 (jeden) w każdym kroku i drukowania wielu etykiet z numerami. Można więc drukować etykiety z liczbami składającymi się z jednej lub nawet ośmiu cyfr. Poniższa procedura przedstawia użycie tej funkcji. Na przykład: drukujemy etykiety o nazwach od Test 10001 do Test 10010. Procedura wygląda następująco:

- 1. Wprowadź słowo "Test" do pola edycyjnego i wstaw 5 znaków # (krzyżyk). Powstanie napis: "Test krzyżyk krzyżyk krzyżyk krzyżyk krzyżyk", czyli ciąg pięciu znaków krzyżyk. Do wprowadzenia znaku # (krzyżyk) do pola edycji użyj klawiszy  $shift + 3.$
- 2. By przetłumaczyć tekst na brajla, kliknij przycisk Tłumacz. Wszystkie znaki krzyżyk zostaną przetłumaczone na brajlowski znak liczby (Punkty 3, 4, 5, 6). Można potwierdzić użycie brajlowskiego znaku liczby poprzez wstawienie dodatkowego znaku krzyżyk. Oznacza to, że będzie do tego potrzebny dodatkowy znak krzyżyk, poprzedzający brajlowski znak liczby.

Uwaga: Jeśli edytujesz pole Brajl, wciśnij przycisk znaku krzyżyk żądaną ilość razy i dodaj jeszcze jeden znak krzyżyk, jako brajlowski znak liczby.

- 3. Wprowadź numer początkowy 10001 do pola 'Numer następnej'.
- 4. Kliknij polecenie Drukuj. Wyświetlone zostanie okno z poniższymi opcjami.

Oto treść okna: Ustawienia drukowania. Kopie: 10. Numer następnej: 10001. Odcinaj po każdej linii. Start, Anuluj.

Wprowadź żądaną liczbę czyli 10 do pola 'Liczba kopii' i wciśnij polecenie Start. Pojawi się kolejne okno.

Oto treść okna: Drukowanie... Tytuł: <Tytuł tej etykiety> Postęp: 2 z 10 kopii (10002). test #ajjjb.

Drukowanie zostanie uruchomione. Po wykonaniu wydruku wartość w polu numer zostanie automatycznie powiększona zgodnie z wydrukowanymi numerami. Wciśnij przycisk Cut, by obciąć taśmę, po czym wciśnij przycisk Set, by wydrukować następną etykietę. Po wydrukowaniu etykiety znowu wciśnij przycisk Cut, by obciąć taśmę, po czym wciśnij przycisk Set, by wydrukować następną etykietę. Postępuj tak, aż wydrukujesz wszystkie dziesięć etykiet z numerami od 10001 do 10010. Po zapisaniu tekstu za pomocą opcji Zapisz, będzie można w dowolnym momencie kontynuować drukowanie sekwencji liczh.

#### <span id="page-21-0"></span>**2.2.5 Tryby wprowadzania brajla**

Istnieją dwa sposoby wprowadzania tekstu do pola Brajl:

- Standardowy tłumaczenie tekstu wprowadzonego do pola Tekst.
- 6-punktowy sześć wyznaczonych klawiszy na klawiaturze komputera jest przypisanych do punktów brajlowskich, co umożliwia wprowadzanie tekstu brajlowskiego za pomocą kombinacji tych klawiszy. Poniżej znajdują się przypisania sześciu klawiszy klawiatury do punktów brajlowskich:
- $\triangleright$  Punkt 1: klawisz F.
- $\triangleright$  Punkt 4: klawisz J.
- $\triangleright$  Punkt 2: klawisz D.
- $\triangleright$  Punkt 5: klawisz K.
- $\triangleright$  Punkt 3: klawisz S.
- $\triangleright$  Punkt 6: klawisz L.

Bieżący tryb wprowadzania brajla jest wyświetlany z prawej strony, pod polem "Brajl". Po kliknięciu w przycisk 'Wprowadzanie brajla', wyświetli się menu, w którym można wybrać żądany tryb.

Korzystanie z klawiatury: Wciśnij klawisz Tab w polu edycyjnym 'Brajl', by przenieść fokus do pozycji trybu wprowadzania brajla.

#### <span id="page-22-0"></span>**2.2.6 Opcje tłumaczenia brajla**

Funkcja tłumaczenia w programie 'Drukowanie etykiet brajlowskich' ma następującą opcję: Używaj skrótów pierwszego stopnia. Jeśli ta opcja jest dostępna, użyj brajlowskich skrótów pierwszego stopnia do tłumaczenia. Jeśli ta opcja nie jest dostępna nie można używać brajlowskich skrótów pierwszego stopnia. Ta opcja jest domyślnie udostępniona po uruchomieniu programu Drukowanie etykiet brajlowskich. Wykonaj poniższą procedurę, by zmienić to ustawienie.

- 1. Kliknij kartę 'Ustawienia' na pasku menu, następnie wybierz Opcje translatora brajla.
- 2. Wyświetlone zostanie nowe okno.

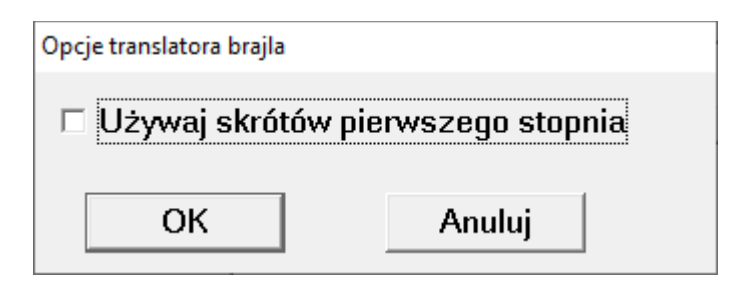

Oto treść okna: Opcje translatora brajla. Używaj skrótów pierwszego stopnia. OK, Anuluj.

- 3. Zaznacz pole wyboru przy opcji Używaj skrótów pierwszego stopnia, by włączyć tę opcję. Odznacz pole wyboru, by wyłączyć tę opcję.
- 4. Kliknij OK, by zaakceptować zmianę ustawienia. Kliknij Anuluj, by anulować zmianę ustawienia.

### <span id="page-22-1"></span>**2.2.7 Zarządzanie plikami tekstowymi**

Po uruchomieniu programu Drukowanie etykiet brajlowskich wczytany zostanie ostatnio używany tekst. By otworzyć inne pliki, wybierz kartę 'Plik' z paska menu i kliknij Otwórz. Wybierz kartę Plik z menu i kliknij opcję Zapisz, by zapisać tekst po dokonaniu zmian. Wybierz kartę Plik z menu i kliknij opcję Zapisz jako, by zapisać tekst w innym pliku.

### **Usuwanie etykiety**

Wykonaj poniższą procedurę, by usunąć niepotrzebną etykietę.

- 1. Zaznacz etykietę, którą chcesz usunąć na liście etykiet w głównym oknie programu.
- 2. Kliknij prawym przyciskiem myszy albo wciśnij klawisz menu kontekstowego na klawiaturze, by je rozwinąć i wybierz polecenie Usuń. To samo polecenie można znaleźć w menu Etykieta.

### **Kopiowanie tekstu etykiety**

Wykonaj następującą procedurę, by skopiować tekst etykiety do innego pliku.

- 1. Wybierz tekst etykiety z listy etykiet w głównym oknie.
- 2. Kliknij prawym przyciskiem myszy, by rozwinąć menu kontekstowe i wybierz polecenie Kopiuj. To samo polecenie można znaleźć w menu Etykieta.
- 3. Otwórz inny plik za pomocą karty Plik na pasku menu, następnie wybierz Otwórz.
- 4. Wybierz miejsce do skopiowania tekstu.
- 5. Kliknij prawym przyciskiem myszy, by rozwinąć menu kontekstowe i wybierz polecenie Wklej. To samo polecenie można znaleźć w menu Etykieta.

## <span id="page-23-0"></span>**3. Drukowanie w brajlu za pomocą innego oprogramowania**

By wykonać wydruk za pomocą urządzenia BL-1000 Link korzystając z innego programu do drukowaniu w brajlu, oprogramowanie to musi spełniać pewne warunki.

## <span id="page-23-1"></span>**3.1 Wymagania dla portu komunikacyjnego**

Zarówno port Bluetooth, jak i USB (VCP: wirtualny port komunikacyjny) muszą spełniać następujące wymagania:

- Ilość bitów na sekundę: 9600 bps.
- Bity danych: 8 bitów.
- Bit stopu: jeden bit.
- Parzystość: brak.
- Protokół synchronizacji: programowy (XOn/XOff).
- Potwierdź numer wirtualnego portu komunikacyjnego w Menedżerze urządzeń w systemie Windows.
- Jeśli nie używasz protokołu synchronizacji, zmniejsz ilość przesyłanych danych do wartości poniżej 500 bitów na sekundę.

## <span id="page-23-2"></span>**3.2 Brajl**

BL-1000 Link obsługuje tekst brajlowski o kodowaniu NABCC (6 punktów). NABCC to standardowy kod brajla i można go używać podczas pracy z urządzeniem BL-1000 Link, jeśli ustawienia drukarki brajlowskiej posiadają opcję Generic i inne. Jednak, jeśli sekwencja Escape jest załączona do danych, BL-1000 Link może wykonać nieprawidłowy wydruk.

### <span id="page-23-3"></span>**3.2.1 Kod nowego akapitu i nowej strony**

BL-1000 Link nie obsługuje automatycznego przejścia do nowego akapitu lub strony w regularnych kolumnach, ponieważ jest przeznaczony do drukowania taśmy brajlowskiej w jednym wierszu, o zmiennej długości. Kod nowego akapitu lub nowej linii można umieścić na końcu linii. Kiedy BL-1000 Link otrzyma dowolny z poniższych kodów, rozpozna go jako koniec linii.

• Kod podania linii (10).

- Kod nowej strony (12).
- Kod powrotu karetki (13).

W tym przypadku kody są odbierane bez przerwy i BL-1000 Link przetwarza je i wykonuje w jednym czasie, by rozpocząć nowy akapit.

## <span id="page-24-0"></span>**4. Przekazywanie danych**

BL-1000 Link używa tego portu Bluetooth lub USB, który pierwszy odebrał dane z komputera. BL-1000 Link nie rozpocznie drukowania tekstu, który został nadesłany przez inny port, dopóki nie zostanie zakończony proces drukowania poprzedniego tekstu. BL-1000 Link rozpoczyna drukowanie dopiero po otrzymaniu całej linii tekstu. Zatrzymuje się, by odebrać kolejny tekst przez protokół uzgadniania. Odetnij zadrukowaną taśmę i wciśnij przycisk Set, by uruchomić ponownie odbieranie tekstu. Jeśli na końcu tekstu nie ma kodu nowego akapitu lub numeru strony, drukowanie uruchomi się po upływie jednej sekundy.

## <span id="page-24-1"></span>**6. Specyfikacja**

- Nazwa brajlowska drukarka etykiet,
- model BL-1000 Link,
- Bluetooth 5.0 (BR/EDR/LE),
- port USB 2.0 typ B,
- transmisja 9600 bps, 8 bitów, bity stopu 1, parzystość brak,
- transmisja danych z potwierdzeniem (handshake), programowa (xOn/xOff),
- zasilacz sieciowy, wejście AC 100 V do 240 V, 50/60 Hz, wyjście DC 15 V,
- pobór mocy maksymalnie 18 W,
- temperatura pracy od  $+5$  do  $+35$  °C,
- wilgotność robocza 20% do 80% wilgotności względnej,
- taśma brajlowska P/N BLTP-13A, długość 10 m,
- wymiary  $198 \times 120 \times 71$  mm,
- $\bullet$  waga ok. 800 g.
- Wymagania systemowe:
- system operacyjny Windows® 10/11 (64/32 bity),
- procesor Intel® Pentium® 1,3 GHz,
- $\bullet$  pamięć 512 MB,
- napęd CD-ROM.